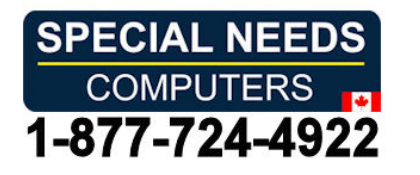

# Get started with myAbilia and Get started with myAbilia and CARY Base CARY Base

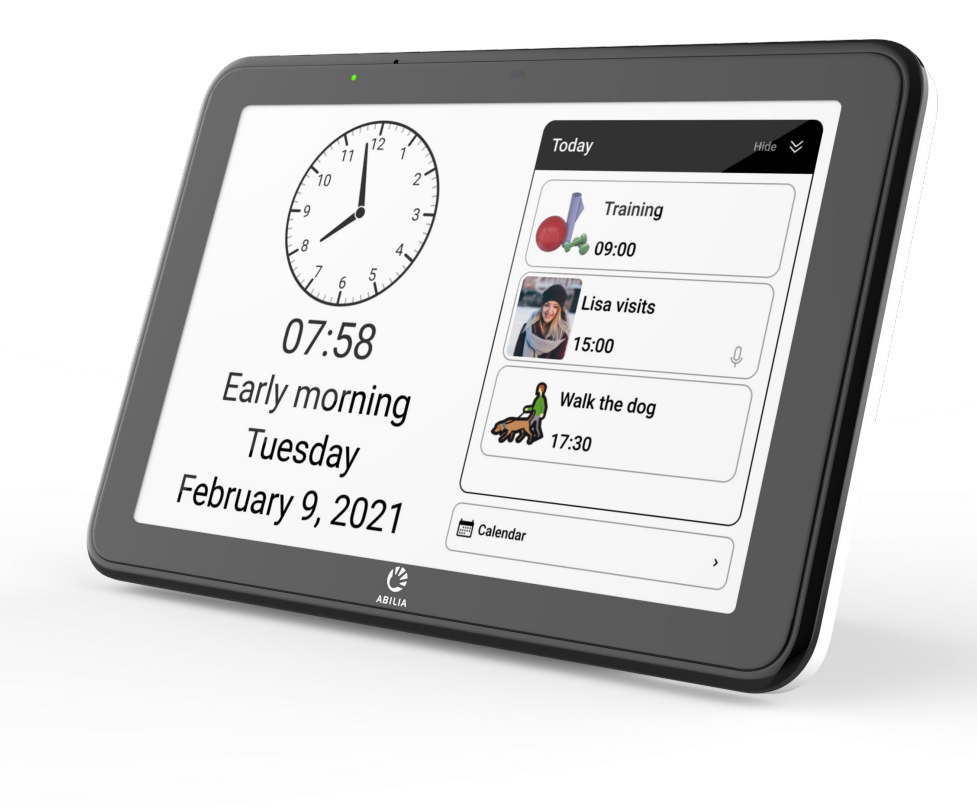

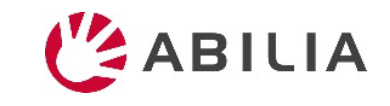

### Get started with myAbilia – step by step

1. Set up myAbilia account **1. Set up myAbilia account**

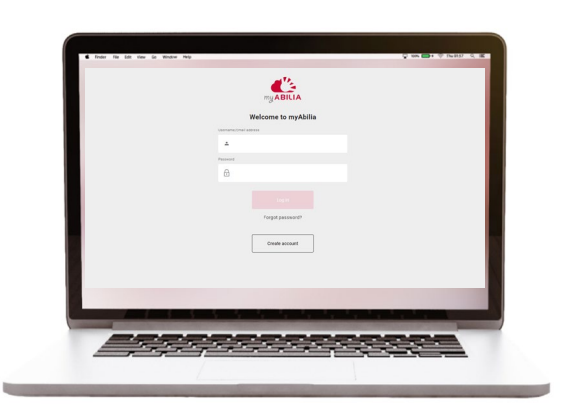

- a) Go to www.myabilia.com on a *a) Go to www.myabilia.com on a*  computer, mobile phone or tablet. *computer, mobile phone or tablet.*
- b) Create a user account on myAbilia. *b) Create a user account on myAbilia.*
- c) Log in to myAbilia. *c) Log in to myAbilia.*
- d) Select the calendar module CARY. *d) Select the calendar module CARY.*
- e) Import the image library CARY. *e) Import the image library CARY.*

#### 2. Connect CARY Base to myAbilia 3. Add activities **2. Connect CARY Base to myAbilia 3. Add activities**

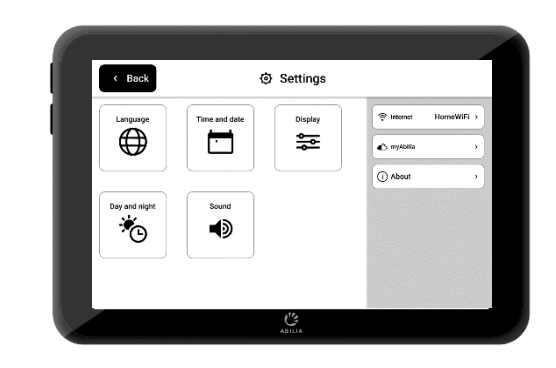

Make sure that the device is connected *Make sure that the device is connected*  to Wi-Fi and log in with the user account. *to Wi-Fi and log in with the user account.*

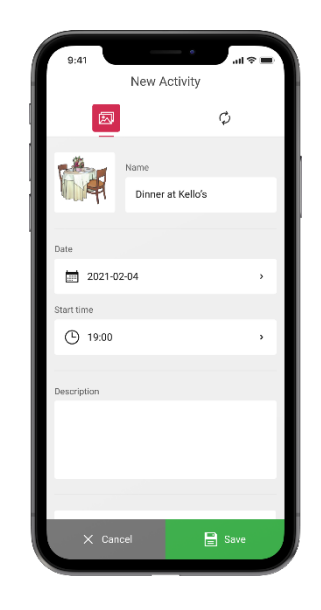

Log in to www.myabilia.com on a *Log in to www.myabilia.com on a*  computer, mobile phone or tablet. *computer, mobile phone or tablet.*

Use myAbilia to manage the calendar *Use myAbilia to manage the calendar*  in CARY Base. *in CARY Base.*

If you need more help, follow the instructions in this guide! **OABILIA** 

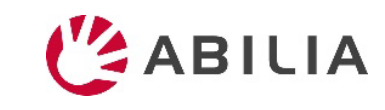

## Create a user account at myAbilia Create a user account at myAbilia

- 1. Open a web browser and go to www.myabilia.com. 1. Open a web browser and go to [www.myabilia.com](http://www.myabilia.com/).
- 2. Select Create account. 2. Select **Create account**.
- 3. Select account type User and follow the instructions. 3. Select account type **User** and follow the instructions.

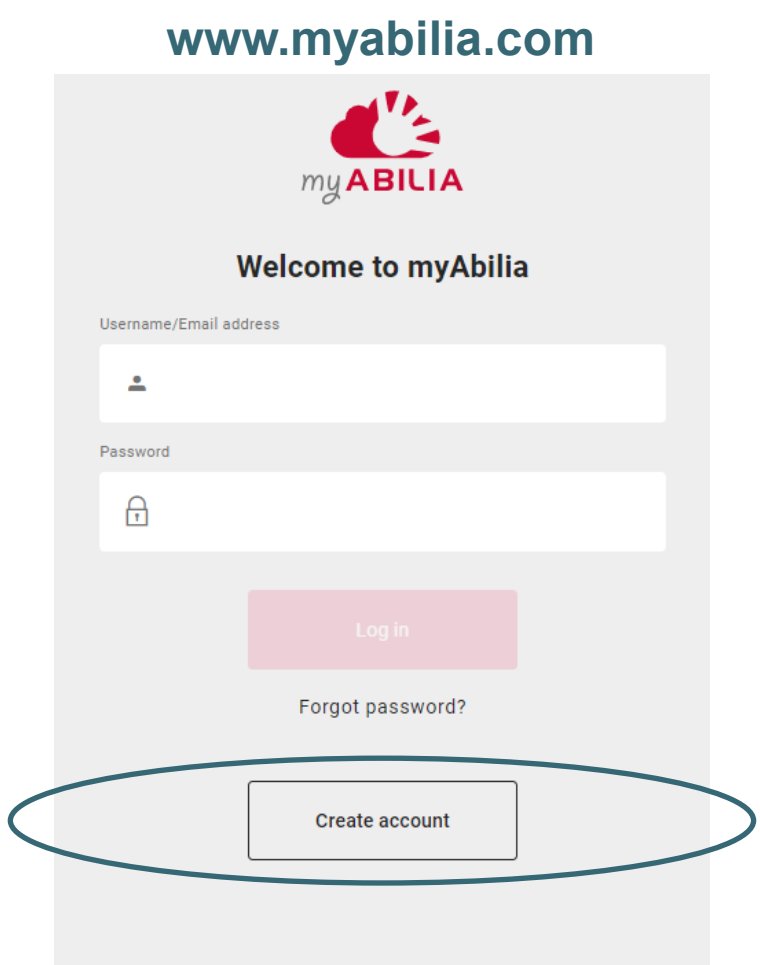

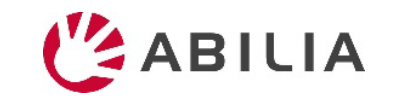

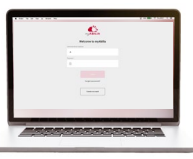

# Log in to myAbilia Log in to myAbilia

- 1. Open a web browser and go to [www.myabilia.com.](http://www.myabilia.com/) 1. Open a web browser and go to www.myabilia.com.
- 2. Enter your username and password and select Log in. 2. Enter your username and password and select **Log in**.

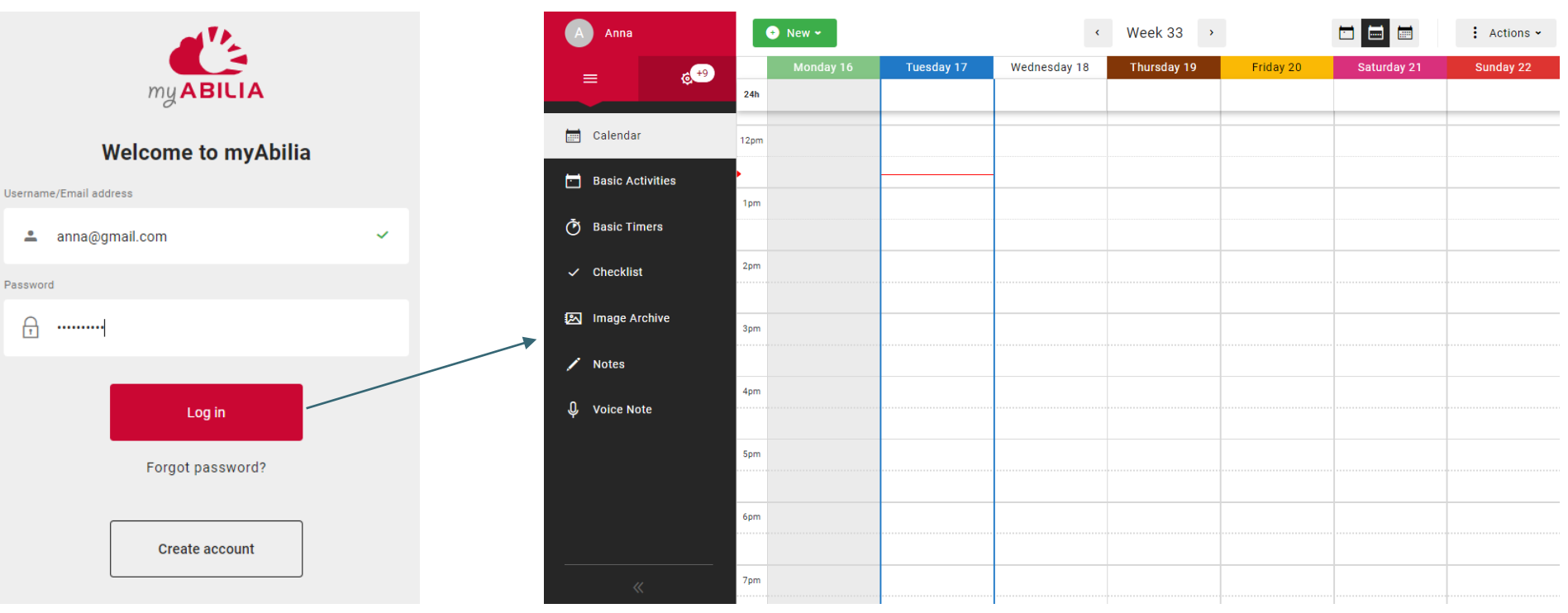

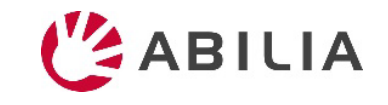

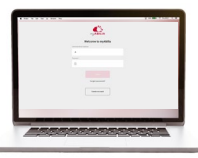

#### Select the calendar module CARY

- 1. Select  $\bullet$  and My Profile in the menu.
- 2. Select the tab **Modules** and select the modules intended for CARY:
	- Calendar  $-$  CARY
	- Basic Activities
	- Image Archive
- 3. Select Save.

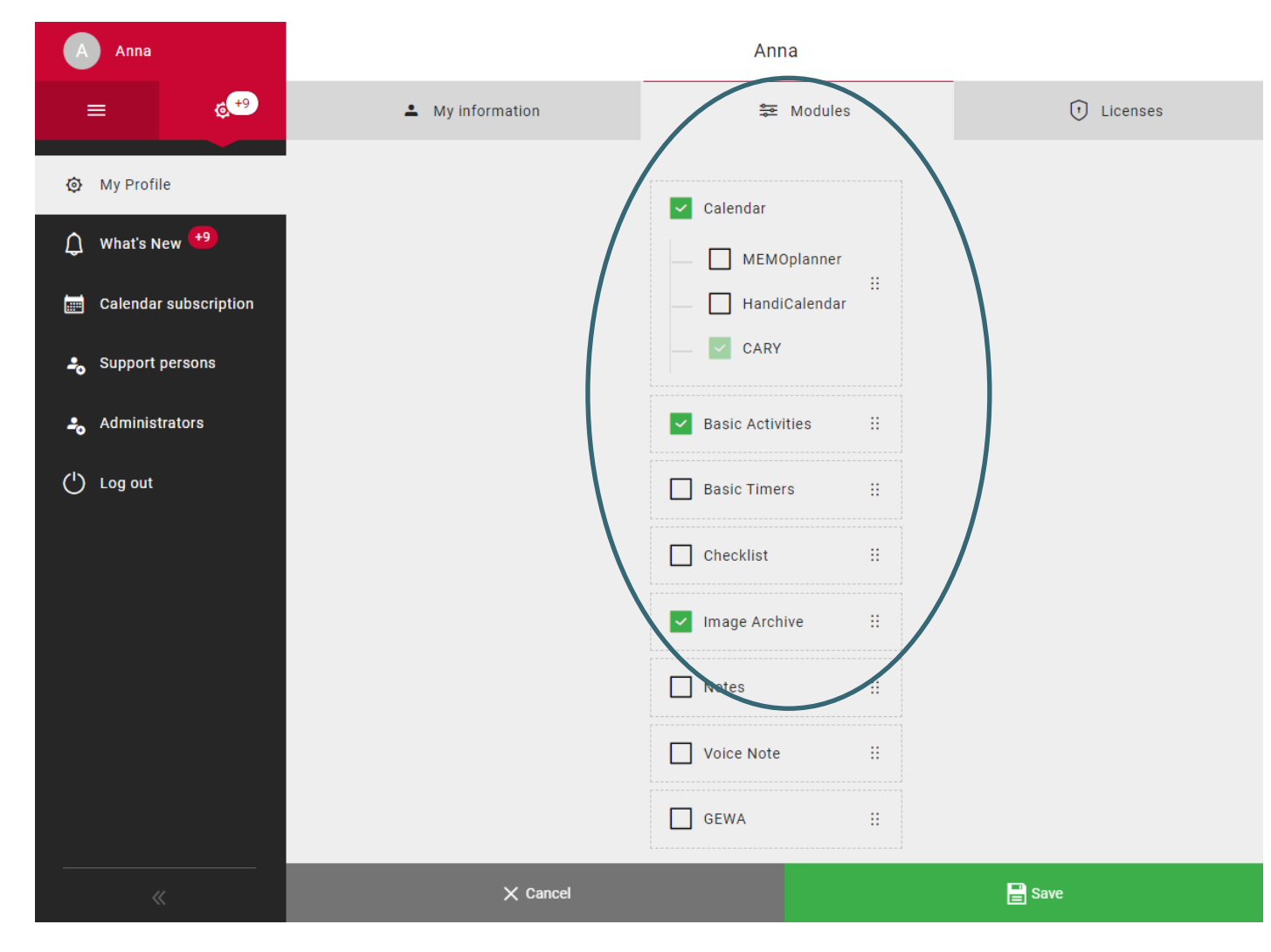

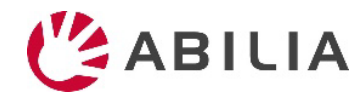

## Import the image archive CARY

- 1. Select  $\equiv$  and **Image Archive** in the menu.
- 2. Select New and Import from Image Library.
- 3. Select image archive CARY and Add.

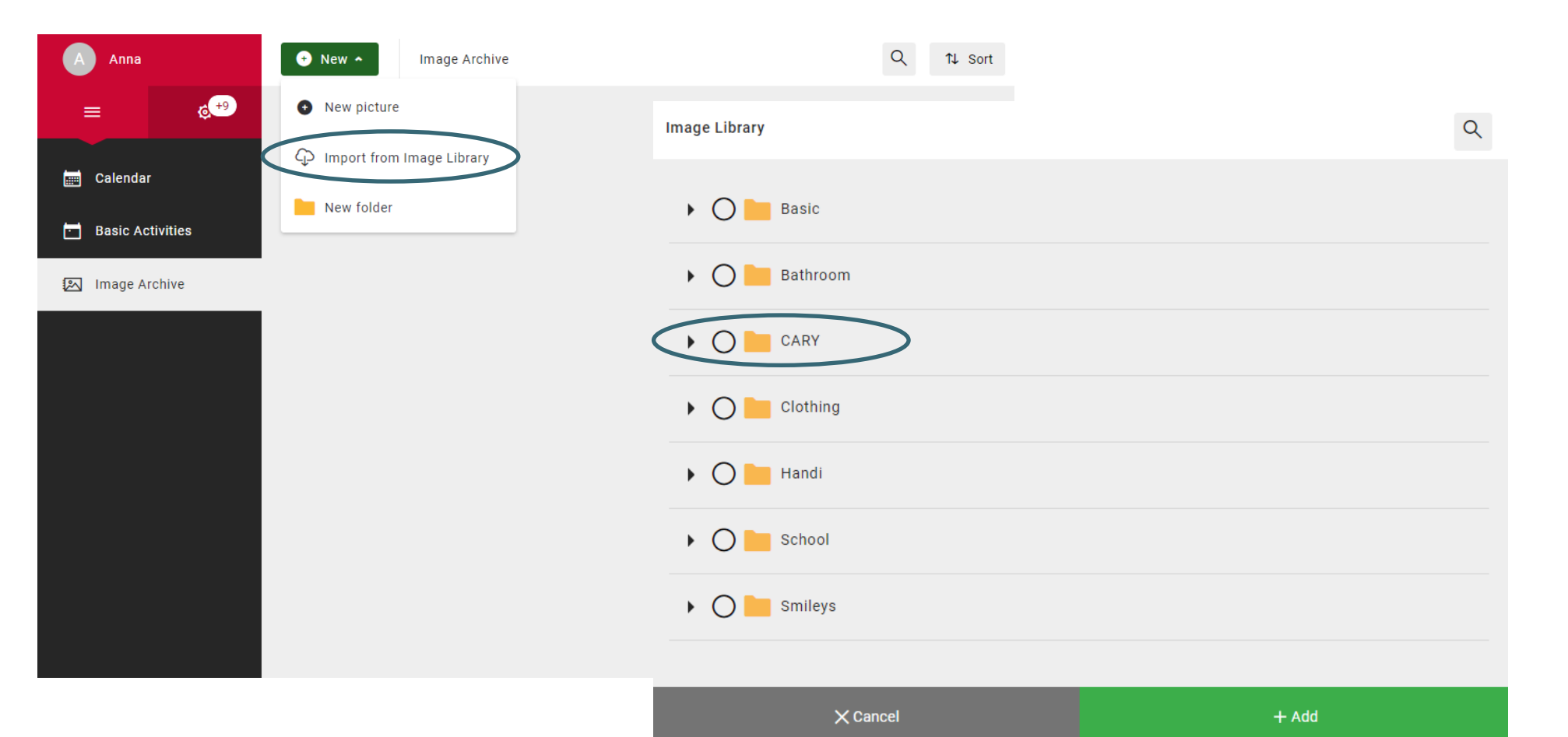

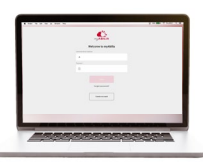

# Connect CARY Base to myAbilia Connect CARY Base to myAbilia

 $+$   $+$ 

1. Go to the Power menu and select Settings. 1. Go to the Power menu and select **Settings**.

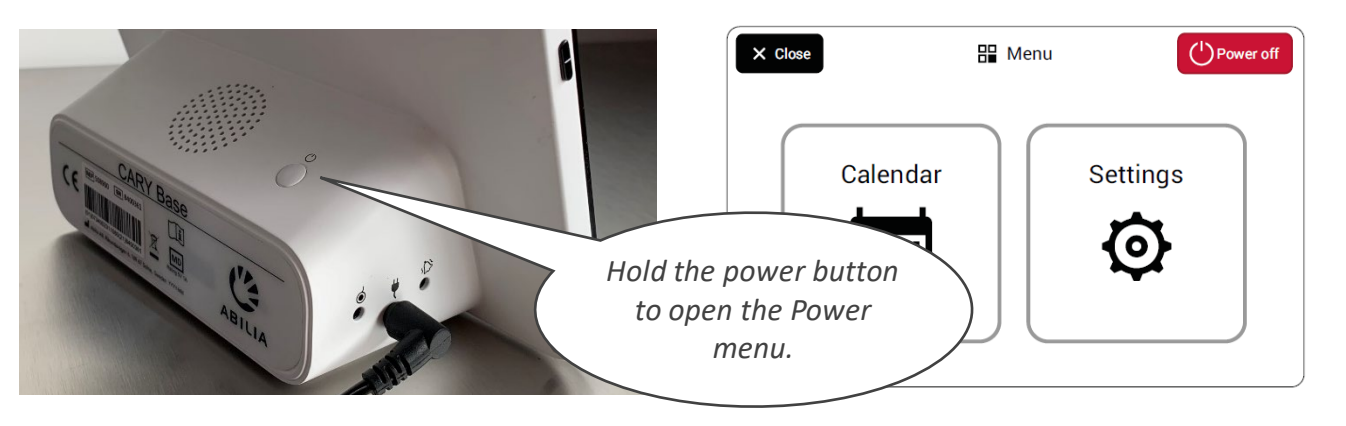

- 2. If the unit is not connected to the 2. If the unit is not connected to the Internet, select Internet and select an Internet, select **Internet** and select an available wireless network (Wi-Fi). available wireless network (Wi-Fi).
- 
- 4. Enter your username and password 4. Enter your username and password and select Log in. and select **Log in**.
- 5. Select Back and then Close to get 5. Select **Back** and then **Close** to get back to the main view. back to the main view.

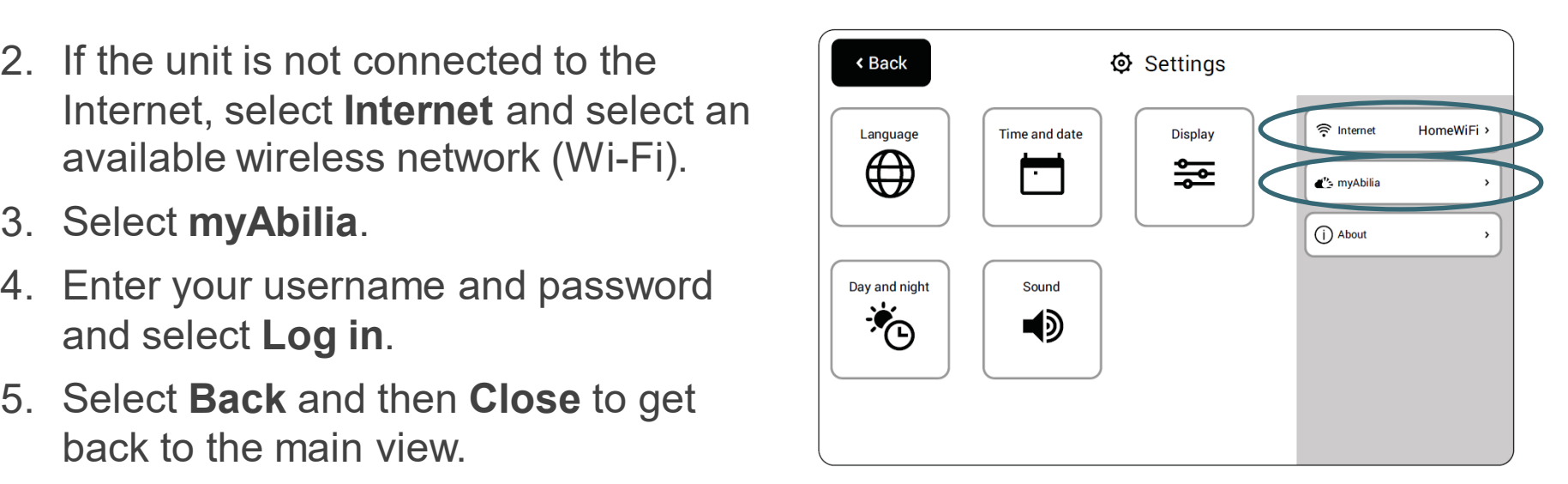

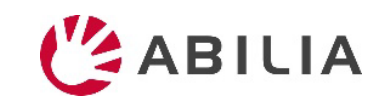

## Add activities Add activities

- 1. Log in to www.myabilia.com with your user account. 1. Log in to [www.myabilia.com](http://www.myabilia.com/) with your user account.
- 2. Tap directly in the calendar to select Date and Start time of the activity. 2. Tap directly in the calendar to select **Date** and **Start time** of the activity.
- 3. Enter the name of the activity in the Name field. 3. Enter the name of the activity in the **Name** field.
- 4. Add a Picture and Description to the activity (optional). 4. Add a **Picture** and **Description** to the activity (optional).
- 5. Select to play a message or text when the reminder is shown (optional). 5. Select to play a **message** or **text** when the reminder is shown (optional).
- 6. Select Create to save the activity. 6. Select **Create** to save the activity.

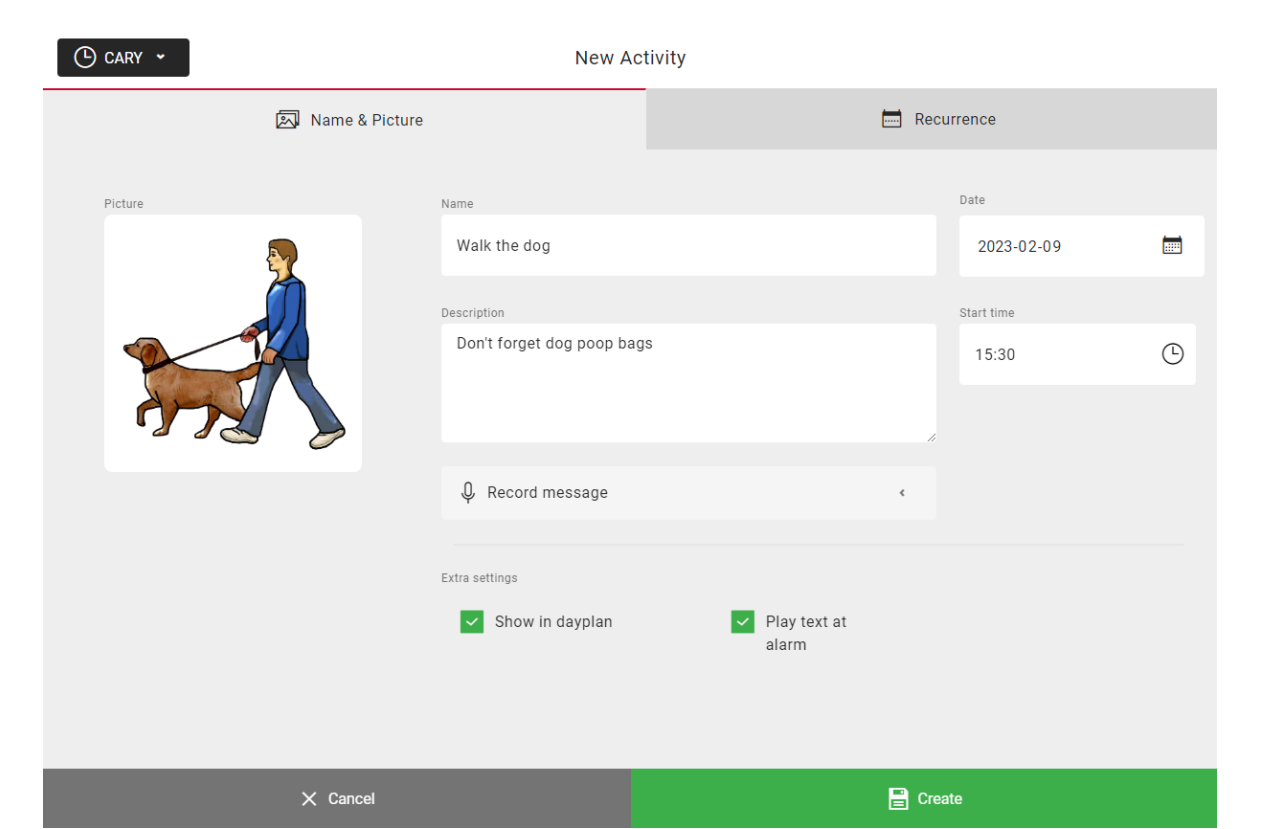

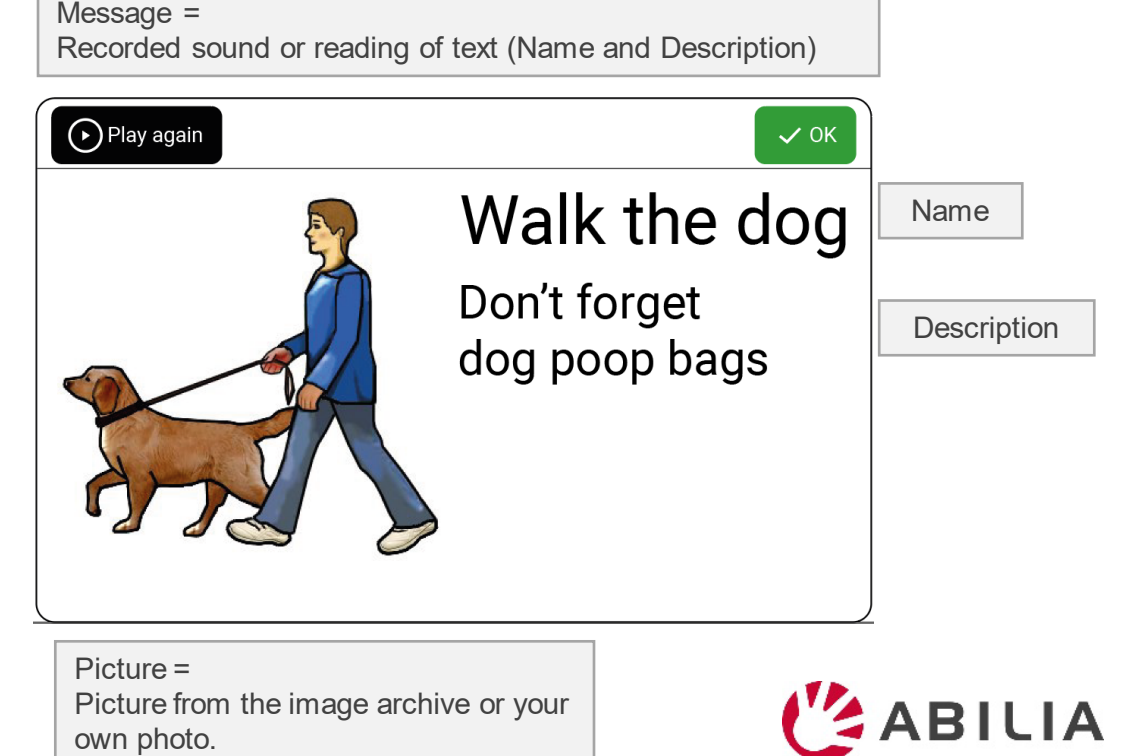

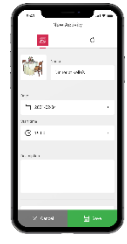

#### How myAbilia works How myAbilia works

Add an activity in CARY Base through myAbilia The activity shows in CARY Base **Add an activity in CARY Base through myAbilia The activity shows in CARY Base**

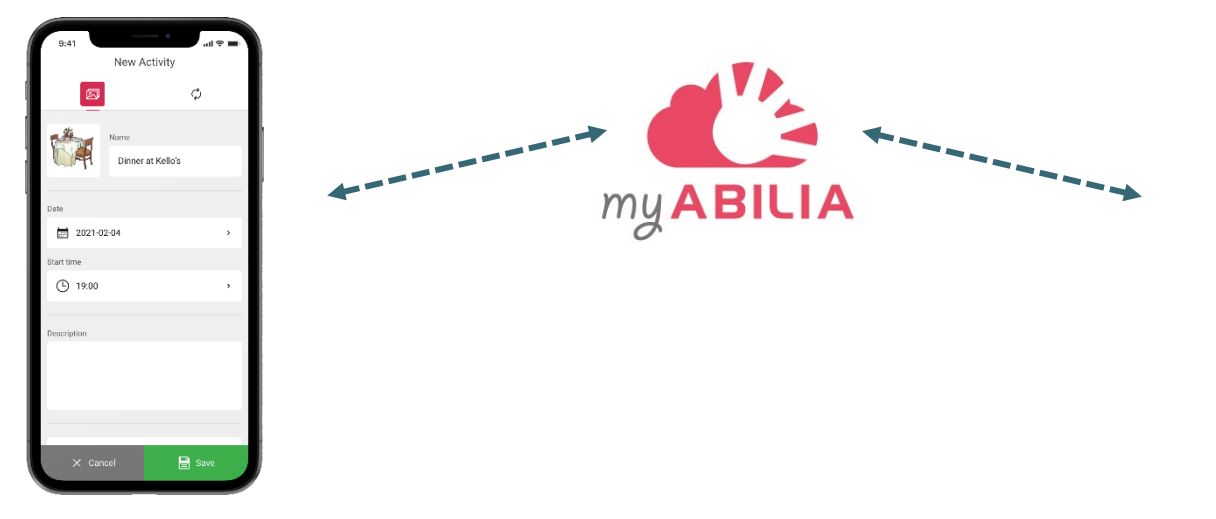

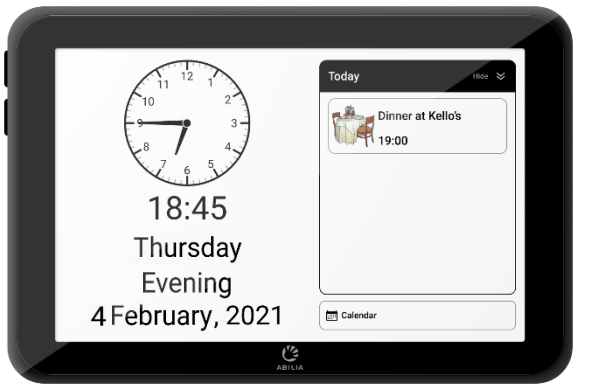

CARY Base is updated: CARY Base is updated: - Every five minutes - Every five minutes - When you tap Calendar - When you tap Calendar

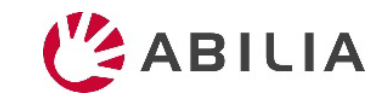